# 7-1 **RAW現像処理の実例①~Photoshopのプラグイン Camera Raw**

 Photoshop CS以降に付属するプラグインソフト、Camera Rawは現像処理を終えればPhotoshopの新規画像となるため、 続けてPhotoshopで補正を施せる。さまざまなメーカーのカメラに対応しており、使い勝手もよい。

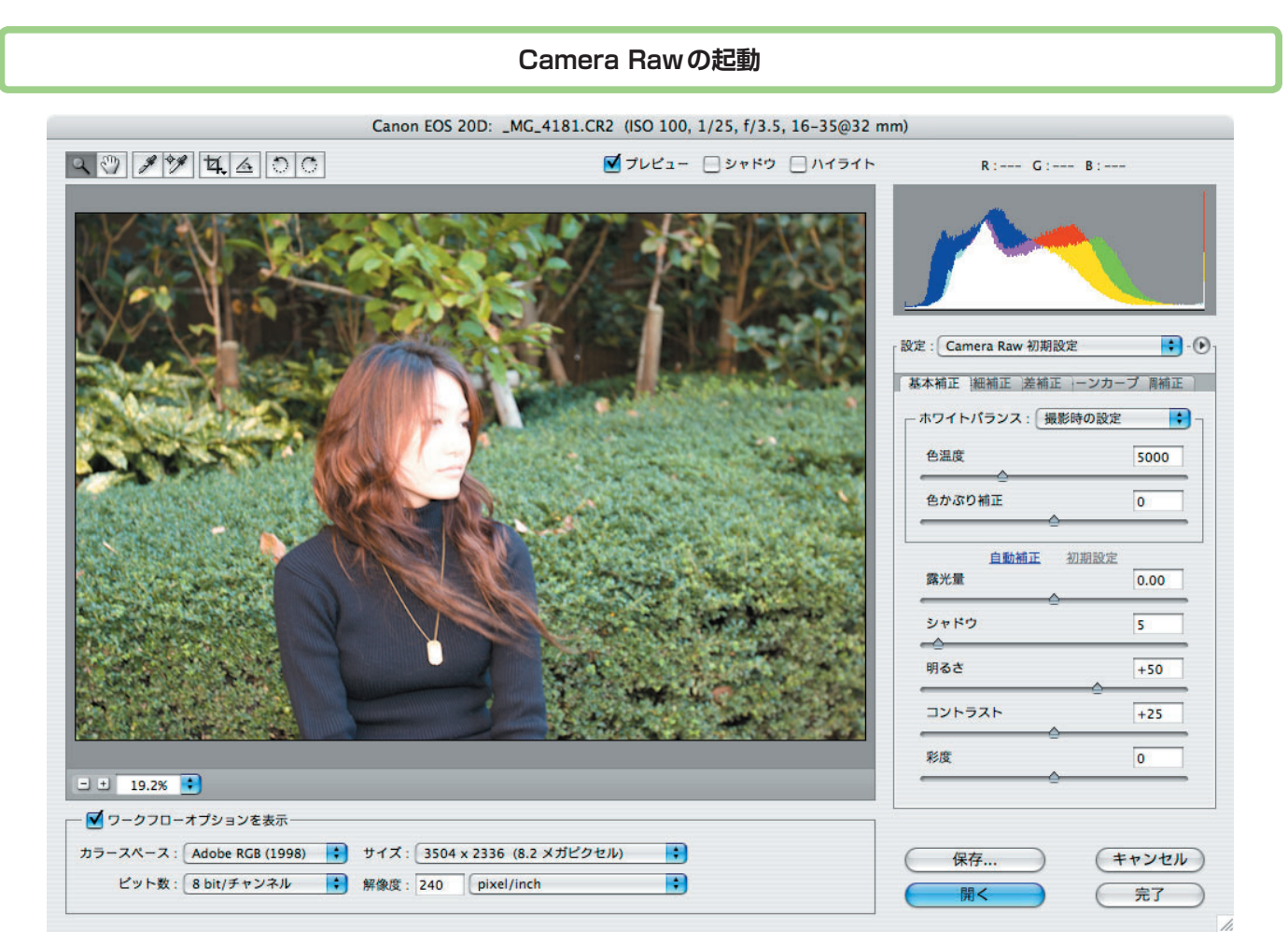

Camera Raw ヒストグラムの変化を見ながら明るさやシャドウを調整する

 Camera RawはPhotoshopから起動されるプラグインな ので、まずPhotoshopを起動する。メニューバーの[ファ イル]→[開く]またはBridgeのファイルブラウザで RAW形式のデータを選択して開くとCamera Rawが起動 し、選択したRAW形式の画像が編集状態となる。

 撮影したカメラが新しい機種の場合、Camera Rawが対 応していない場合もある。そのときには「ドキュメントの 種類が適切ではありません」というエラーメッセージが表 示される※1。定期的にアドビ社のWebサイト※2にアクセ スして最新版を入手しておこう。

Camera Rawが起動するとPhotoshopの内側にウィンド

ウが表示され、選択したRAW形式画像が表示される。こ の画像は現像結果を確認するためのプレビューで、最終的 に[OK]ボタンをクリックするまで現像処理は行われない。

※1 例えば、キヤノンのEOS 20D、30D、40D、5Dなどはどれも拡張子(フ ァイル名の後ろの「.」記号以降にある識別記号)が"CR2"となっている が、Photoshop CSでは20Dまで、CS2では30Dと5Dまでにしか対応してい ない。40Dや1Ds Mark IIIなどはCS3の登場以降に発売されたため、これ らで撮影したRAW形式ファイルは、拡張子は同じでもCS3以降のCamera Rawでなければ開いて編集することはできない。

※2 http://www.adobe.com/jp/support/downloads/psmac.html ただし、 Photoshopの新版が発売されて以降に発売されたデジカメ用のCamera Raw は新版にしか対応しない。旧版ユーザーが最新デジカメを購入した場合、 Photoshopもバージョンアップせざるを得ないことになる。この点はちょっ と残念だ。なお、このPDFではCS2対応のCamera Raw バージョン3.7を 使用している。

## **画像形式などの設定**

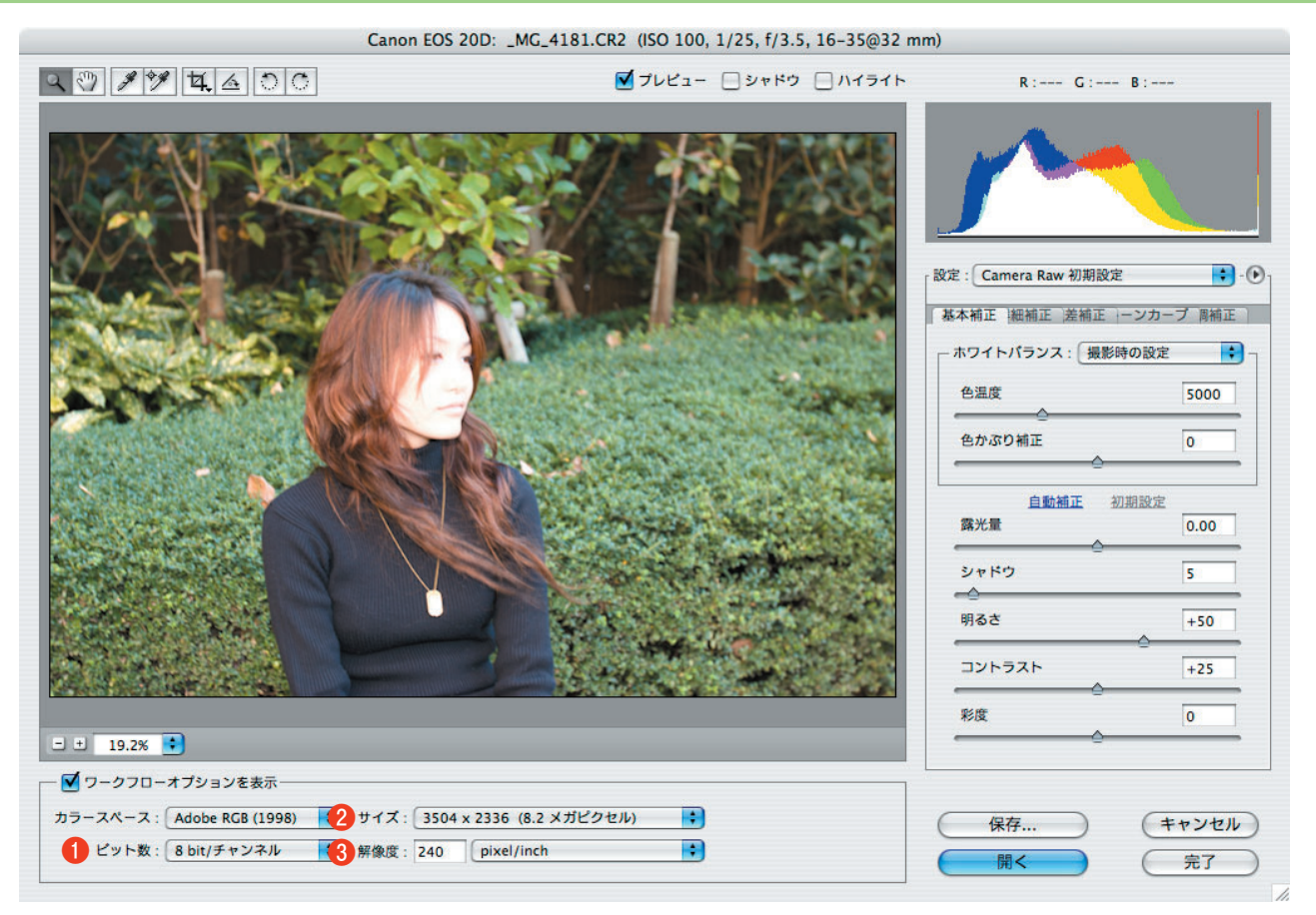

基本補正時の画面

 プレビュー画像の下にいくつかの選択項目が並んでいる。 ここでは以下の項目の設定を行う。

#### **❶**ビット数

現像処理後に生成される画像のチャンネルあたりのビッ ト数を指定できる。8ビットと16ビットの選択肢※3があり、 通常は16ビットを選択する。8ビットの画像をPhotoshop で色調補正すると、画質の低下が目立つためだ。

 最終的に8ビットのJPEG形式で保存するにしても、補 正前には16ビットとしておいたほうがいい。Photoshop で加工しない場合は、8ビットを選択しても構わない。

### **❷**サイズ

 生成する画像のサイズ(縦横のピクセル数)を選択でき る。RAW形式のデータは撮影したデジカメの最大解像度 となっているため、通常は標準設定で構わない。最初から プリント時のサイズが決まっている場合は、ここでサイズ と次に紹介する解像度を決めておいたほうがいい。

 撮像素子のサイズより大きくすることもできるが、本来 のピクセル数は決まっているため画質は低下する。ただ し、現像後の画像をPhotoshopの[イメージ]→[画像解 像度]でサイズ変更するのに比べれば、ここでサイズを大 きく指定しておいたほうがいくぶんかマシである。

#### **❸**解像度

 上記の[サイズ]と関連し、印刷時の解像度を設定す る。現像後にPhotoshopの[イメージ]→[画像解像度] で変更しても構わない(「画像の再サンプル」を無効にし ておけば、画像は書き換えられずに解像度だけが変更され る)。

 プリントサイズがすでに決まっているのであれば、ここ で解像度を決めておいたほうが、あとの作業が楽になる。 ※3 CS3では32ビットの選択肢が追加された。しかし、一般的な写真作品 でそこまで精細なデータが必要とは思えない。通常は16ビットで十分。

## **基本補正①**

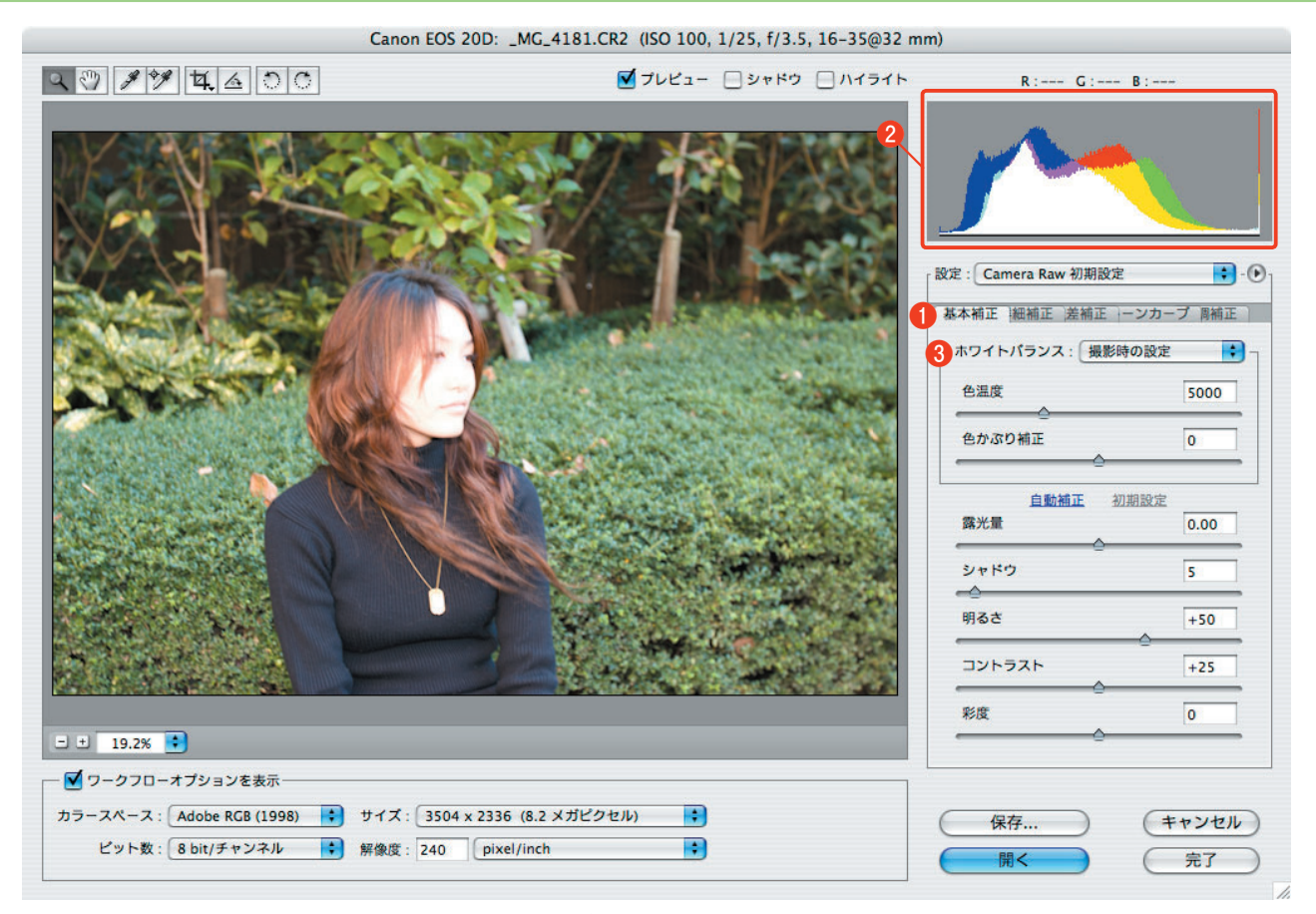

基本補正時の画面(再掲)

 プレビュー画面の右側には、現像処理の設定を行う項目 が多数並んでいる。最初に表示されるのは「基本補正」タ ブ(**❶**)だ。続いて[詳細補正][収差補正][トーンカー ブ][色調補正]と、タブが並んでいる。

通常は [基本補正]に示されている項目を操作するだけ で十分だ。「プロは高度な補正をするものだ」というの は、アマチュアの思いこみに過ぎない。できるだけ余計な 手間をかけずに目的の画質を得るのがプロである。

まずは「基本補正]タブに表示された項目から説明しよ う。

## **❷**ヒストグラム

 Photoshopの「レベル補正」とは異なり、R・G・B三原 色のヒストグラムが表示される。

 このヒストグラムは、以降に紹介するホワイトバラン ス、露光量、明るさ、シャドウの調整によって変化する。

### **❸**ホワイトバランス

 起動時には、撮影時にカメラで設定したホワイトバラン スが反映されている。ホワイトバランスは色温度K(ケル ビン)で表される。スライダを右に動かすと色温度が上が り、左に動かすと下がる。

 ここで設定する色温度は、撮影時にカメラで設定する色 温度だ。そのため、色温度を上げると画像の色温度は相対 的に下がり、赤味がかった色になる。色温度を下げると画 像の色温度は相対的に上がり、シアンがかった色になる。

 カメラ側の色温度と画像に反映される色味とが逆の関係 になっていることに注意しよう。

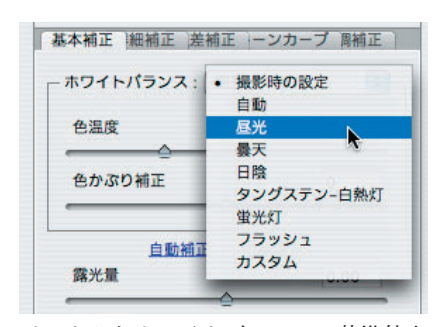

リストからホワイトバランスの基準値を 選択できる

#### **❹**露光量

 スライダを右に動かすと+補正となり、露光量が増えて 画像は明るくなる。左に動かすと露光量は減って画像は暗 くなる。スライダの動きに伴って、ヒストグラム全体が左 右に移動する。

 撮像素子の受け取った光の強弱の幅(ダイナミックレン ジ)は、最終的に画像に反映される範囲より広い。そのた め、ここで露出補正ができる訳だ。とは言え、あまり大幅 な補正は考え物である。撮影時の適正露光が第一であり、 ここではヒストグラムを見ながら微調整する程度に捉えて おきたい。

#### **❺**シャドウ

 露光量ではヒストグラム全体(露光域全体)が対象とな るが、[シャドウ]ではヒストグラムの主に左半分(暗 部)の調整が行える。

スライダを左に動かすと、ヒストグラムの右側(明部) はそのままで左側(暗部)の山だけが左に伸び、右に動か すと暗部だけが右に移動してヒストグラムが縮む。

 ヒストグラムの左端が切れている場合、スライダを右に 動かすと隠れていたシャドウの端(左の山の麓)が現れて くる場合がある(露光条件による)。うまく調整し、山の 麓を左の端に合わせることができれば、シャドウ部の表現 は適正になる。

#### **❻**明るさ

[明るさ]では[シャドウ]とは反対に、ヒストグラムの 主に右半分(明部)の調整が行える。

スライダを右に動かすと、ヒストグラムの左側(暗部) はそのままで右側(明部)の山だけが右に伸び、左に動か すと明部の山だけが左に移動してヒストグラムが縮む。

 ヒストグラムの右端が切れている場合、スライダを左に 動かすと隠れていたハイライトの端(右の山の麓)が現れ てくる場合がある(露光条件による)。うまく調整し、山 の麓を右の端に合わせることができれば、ハイライト部の 表現は適正になる。

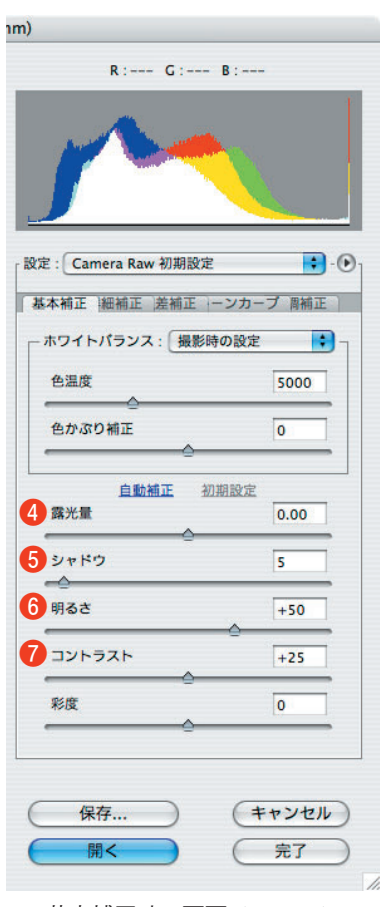

基本補正時の画面 (部分再掲)

#### **❼**コントラスト

 スライダを右に動かすと画像のコントラストが上がり、 左に動かすとコントラストが下がる。基本的に、標準値の ままで構わない。

 曇天時の画像など明らかにコントラストが下がっていた 場合、先に紹介した「露光量・シャドウ・明るさ」をうま く調整してヒストグラムの麓を両端に合わせれば、基本的 にメリハリのある明暗表現が可能だ。

 ここで設定できるコントラストは画像のどの部分をどの ように調整したものか明確でないため、後述する「トーン カーブ」でコントラストを調整したほうがいい。現像後に Photoshopでトーンカーブを操作することもできるが、画 質が低下する。

## **詳細補正**

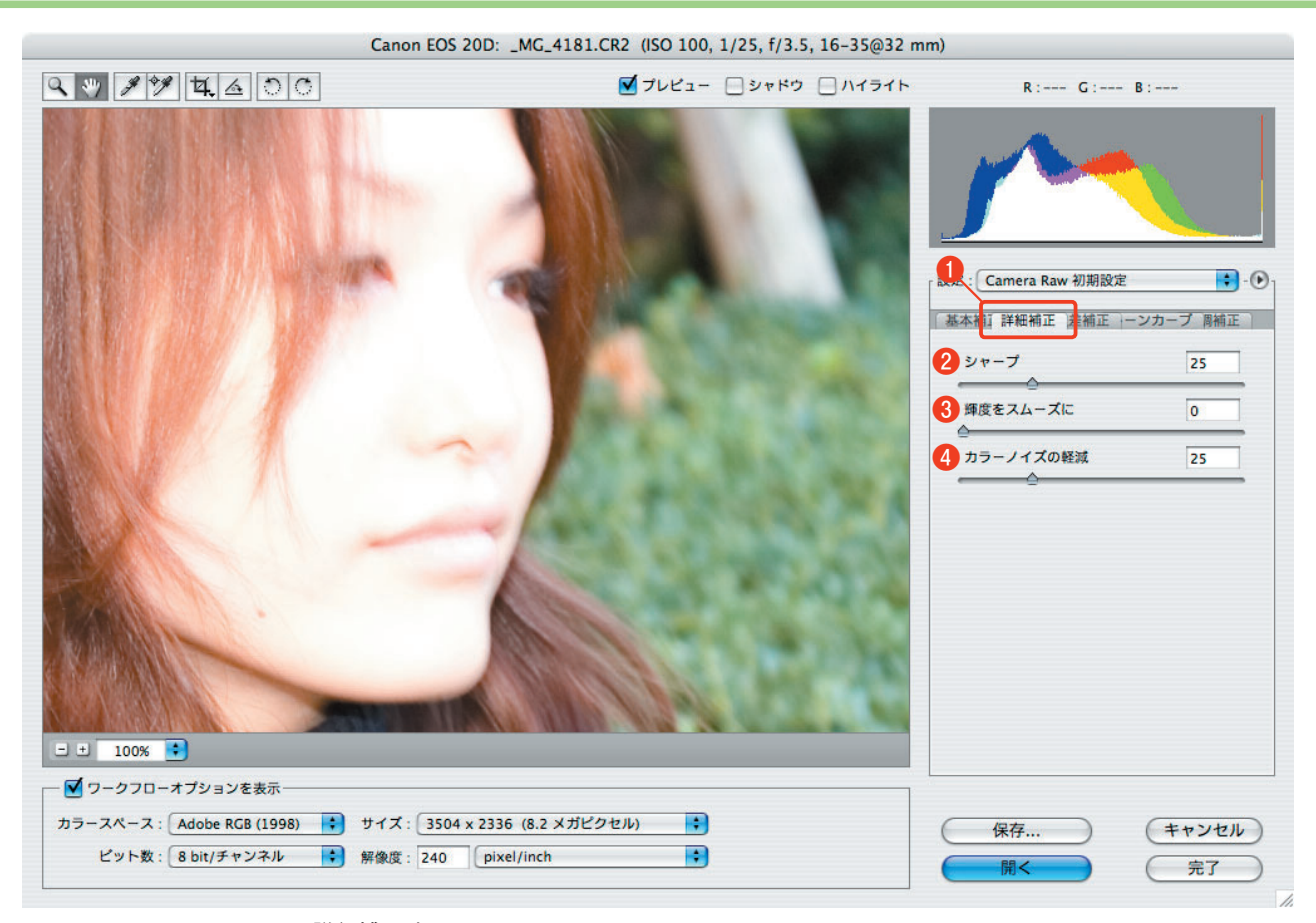

詳細補正時の画面 シャープネスの調整では画像を拡大してエッジを確認する

「詳細補正]タブ(1)に切り替えると、さらに以下の項 目の補正が行える。

### **❷**シャープ

 スライダを右に動かすとシャープネス(画像の鮮鋭度) が上がり、左に動かすと下がる。標準は「25」になってお り、通常はそのままで構わない。

 シャープネスは画像のエッジ(被写体と背景との境界部 分など、色や階調の異なる部分)を強調するだけであり、 強めてもピントが外れたりブレたりしてぼけた画像が明瞭 になる訳ではない。

 デジカメの画像は形の整ったピクセルの集合で表現され るため、そのままでは鮮鋭度が低く感じられる。そのた め、25%程度のシャープネスをかけて印象を強めるのだ。 印刷原稿では、25%程度のシャープネスをかけるのが一般 的だ。

#### **❸**輝度をスムーズに

 シャープネスを強めると、特にエッジ部分のピクセルの 輝度比が上がり、「いかにも」といったどぎつい印象とな る場合が多い。そこでこのスライダを操作し、連続するピ クセルの輝度比の変化を自然な感じに調整する。

 この処理はシャープネスを強めた場合に施すものなの で、通常は使用しない。シャープネスを上げすぎないこと が大切だ。

### **❹**カラーのノイズの軽減

 シャープネスを上げると、特に暗部にノイズ(本来存在 していないはずの色を持ったピクセル─偽色)が現れや すくなる。そこでこのスライダを操作し、偽色の発生を抑 えることができる。

これも [輝度をスムーズに]と同じで、そもそも偽色が 目立つところまでシャープネスを強めないほうがいい。

## **収差補正**

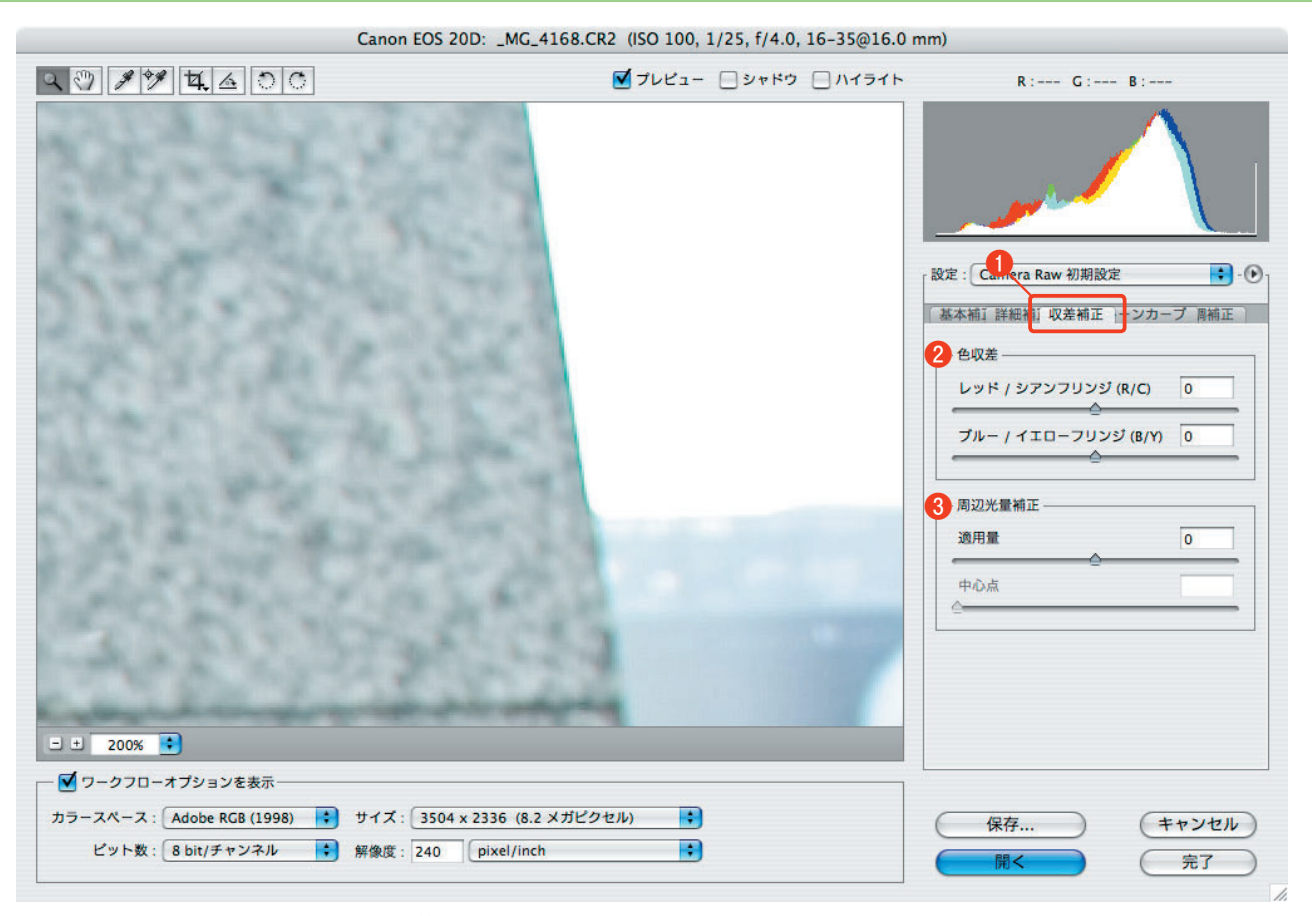

収差補正時の画面 収差補正で周辺部の色ズレを修正する

「収差補正]タブ(1)に切り替えると、以下の項目の補 正が行える。

### **❷**色収差(R/C・B/Y)

 光は波長によって屈折率が異なるため、特にレンズの周 辺を通過する光が中心点へと像を結ぶ際に、三原色ごとに 微妙な「ズレ」を生じる。「色収差」とはこの現象のこと だ。デジタル対応でないレンズを使った場合に発生しやす い。

 RGBの原色ごとにそのズレを正すのが収差補正である。 緑(G) を基準として、[レッド/シアンフリンジ(R/ C)]は赤(と補色のシアン)を、[ブルー /イエローフリ ンジ(B/Y)]は青(と補色の黄)を調整する。

画面を拡大し、色のズレが発生している場合に操作する。

#### **❸**周辺光量補正

 四隅に発生した光量不足を補正する。特にデジタル未対 応の広角レンズで発生しやすい。 **参照** P204 [適用量]のスライダを+側(0より右)に移動すると画 像の四隅が明るく、一側(0より左)に移動すると画像の 四隅が暗くなる。

[中心点](下段)では、四隅の中心となる位置を調整で きる。四隅の光量は必ずしも均等に低下する訳ではないた め、ここで中心点を補正するのだ。

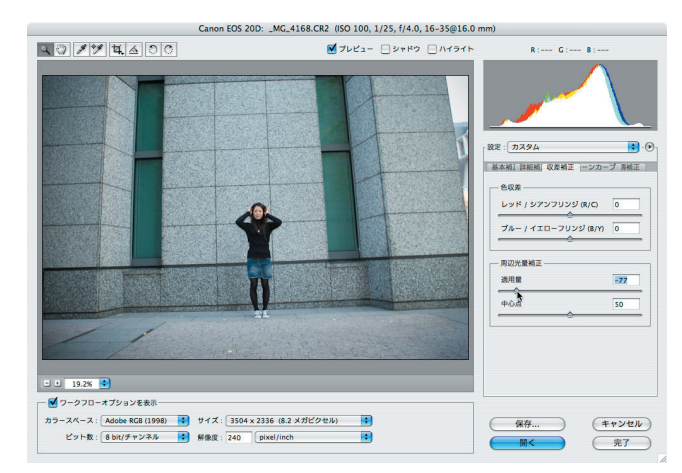

周辺光量補正で四隅の露光低下を補正する

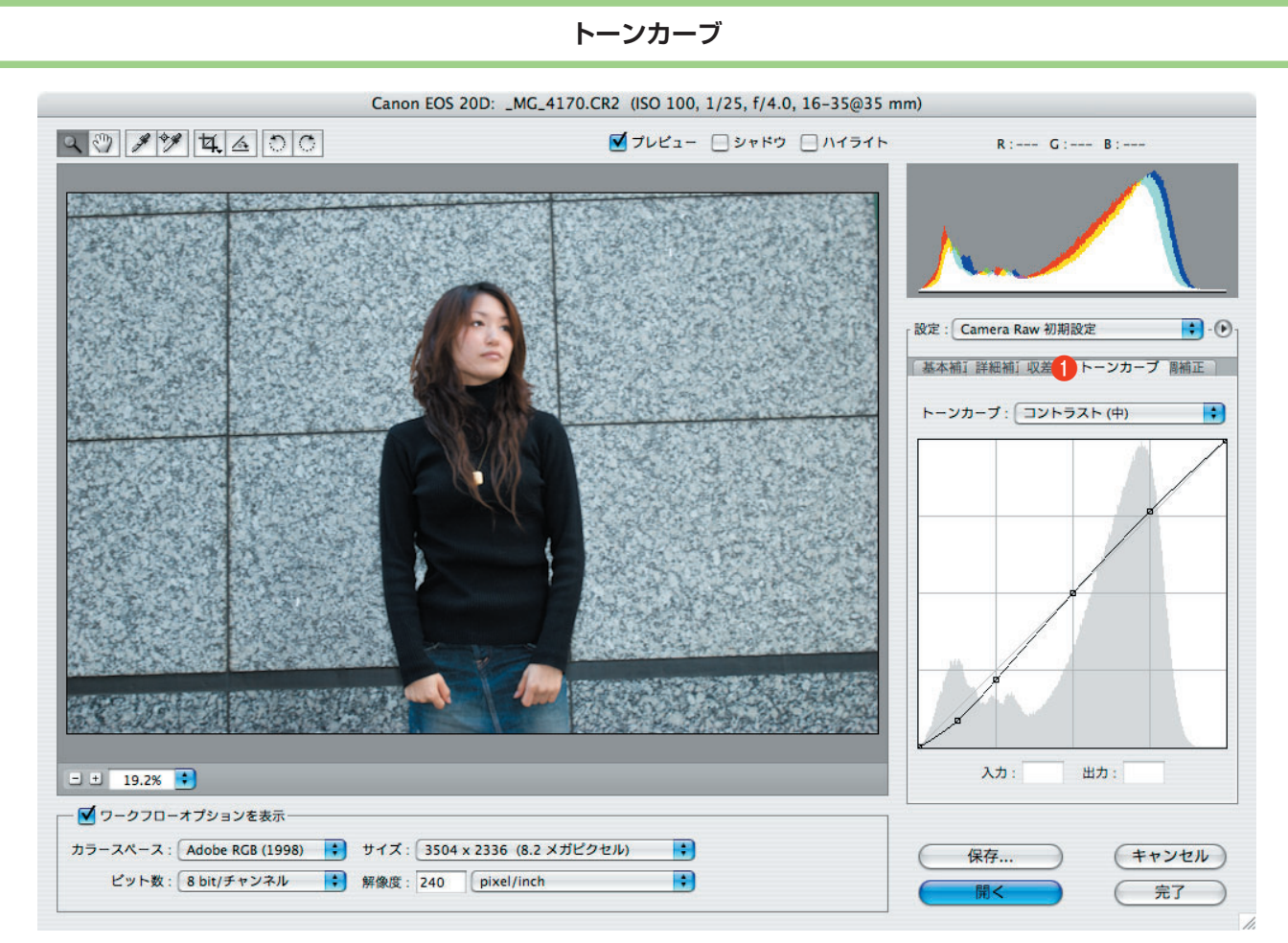

トーンカーブの画面

[トーンカーブ]タブ(**❶**)に切り替えると、トーンカー ブを操作して画像のコントラストを変更できる。操作の要 領はPhotoshopの[イメージ]→[色調補正]→[トーン カーブ]と同じで、シャドウ部(左側)を下げてハイライ ト部(右側)を上げ、S字形にすればコントラストは高く なり、逆向きのS字形にすればコントラストは弱まる。

 右上のリストをクリックすると「リニア」「コントラス ト(中)」「コントラスト(強く)」「カスタム」の4種類の 設定が選べる。標準の状態では「コントラスト(中)」が 選ばれており、トーンカーブは緩いS字となっている。デ ジカメの画像は形の整ったピクセルの集合として表示・印

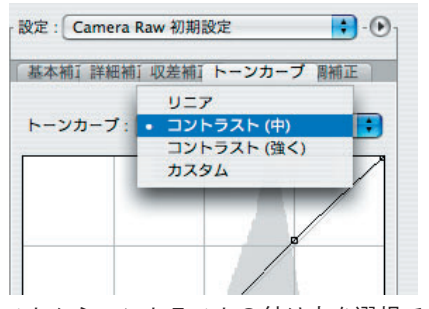

リストからコントラストの付け方を選択でき る。通常は「コントラスト(中)」で十分だ。

刷されるため、フィルムの画像に比べると柔らかい印象で コントラストが低く感じられる。そのため、わずかにコン トラストを強めておくのがいい。

「リニア」はトーンカーブが直線となり、コントラストは 元画像(RAW)のままとなる。ピーカンで撮った場合な どは、これでも構わないだろう。

「コントラスト(強く)」は、曇天下で撮った場合などコ ントラストが低い画像に適用することになる。

 ここで項目を選択せず、トーンカーブを直接操作した場 合には「カスタム」が選択される。

# **色調補正**

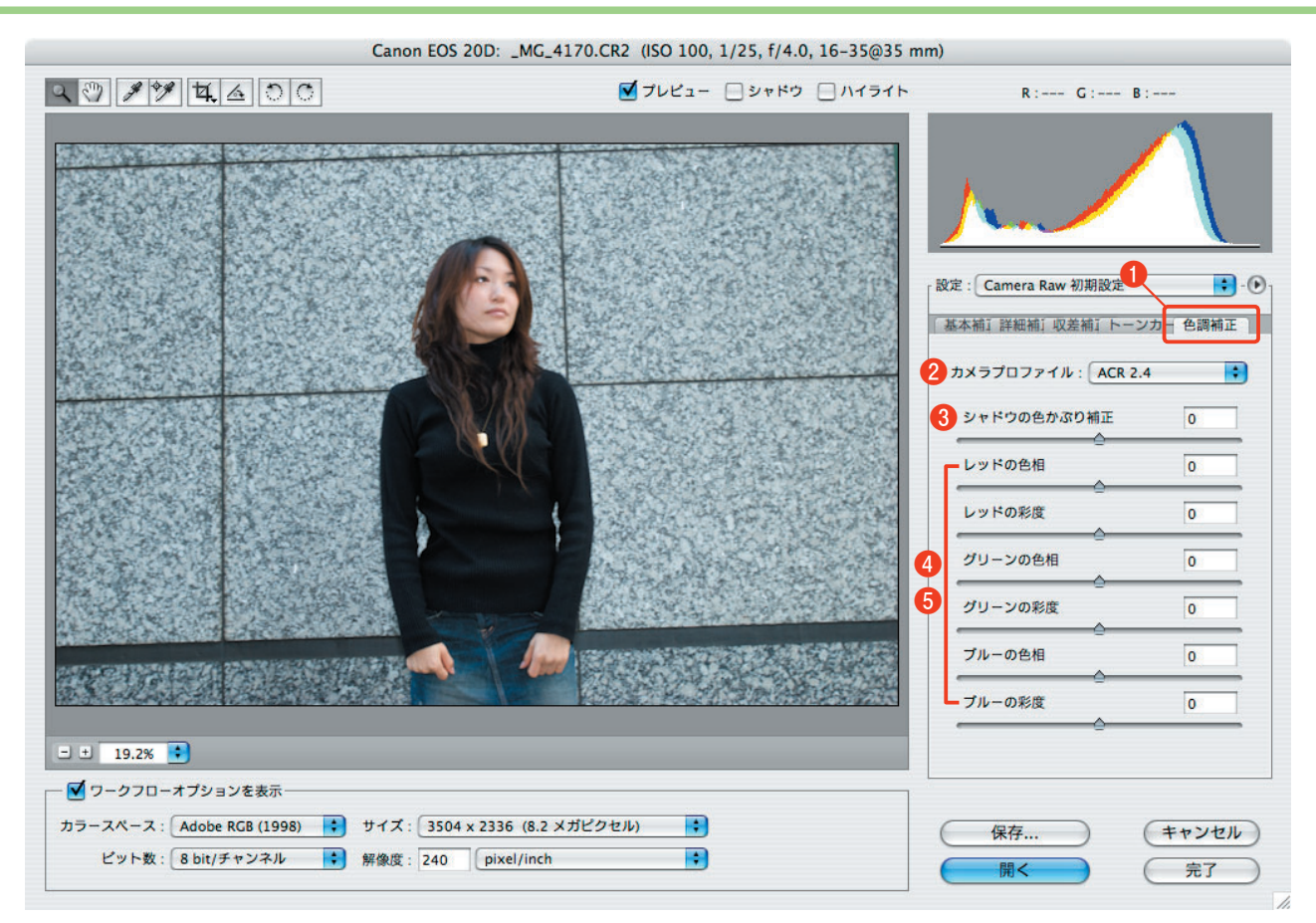

色調補正時の画面

[色調補正]タブ(**❶**)に切り替えると、さらに以下の項 目の補正が行える。

### **❷**カメラプロファイル

 カメラごとに持っている色の特性を記録したプロファイ ルを選択できる。通常は自動的に適切なプロファイルが選 択されるため、変更する必要はない。

### **❸**シャドウの色かぶり補正

 中間調からハイライトにかけては自然なのに、シャドウ 部の色調が微妙に偏っている状態を補正する。

 スライダを右に動かすと赤、左に動かすと緑が強まる。 画像のグレー部分を拡大し、ヒストグラムを見ながら青の 山を中心に調整するとやりやすい。

#### **❹**色相

 レッド・グリーン・ブルーの原色ごとに色相(色合い) を調整する。

#### **❺**彩度

 レッド・グリーン・ブルーの原色ごとに彩度(鮮やか さ)を調整する。

[色調補正]タブの各項目では、画像の色調をかなり詳細 に変更できてしまう。が、これらはあくまで画像を自然な 色調に仕上げるための機能だ。あまり大きく変更しないよ う注意したい。

## **設定の保存と読み込み**

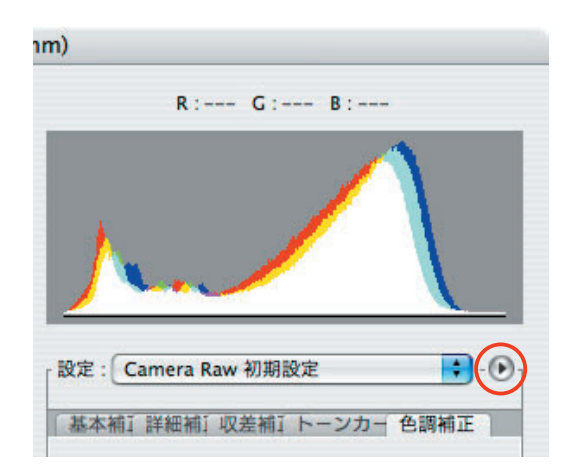

[設定]欄の右にある(6) (赤丸内)をクリックし、「設定 を保存」を選択すると、RAW画像に施した設定が保存で きる。他のRAW画像を開いて同じ要領で「設定の読み込 み」を選択して保存した設定を読み込むことで、RAW現 像の設定をそのまま他の画像にも適用できるのだ。

この機能はありがたい。同じ露光条件で撮った画像は、

基本的に同じ条件で現像できる。1シーンでたくさんの画 像を撮影するプロには、こういった機能が非常に役に立 つ。ただPhotoshop CSでは、現像の対象を常に1コマず つ選んで処理しなければならない。CS2以降では、複数画 像に対して同じ設定を施せるようになっている。